# SIP Trunk Call Manager

iPhone App User Guide

# <span id="page-2-0"></span>**Contents**

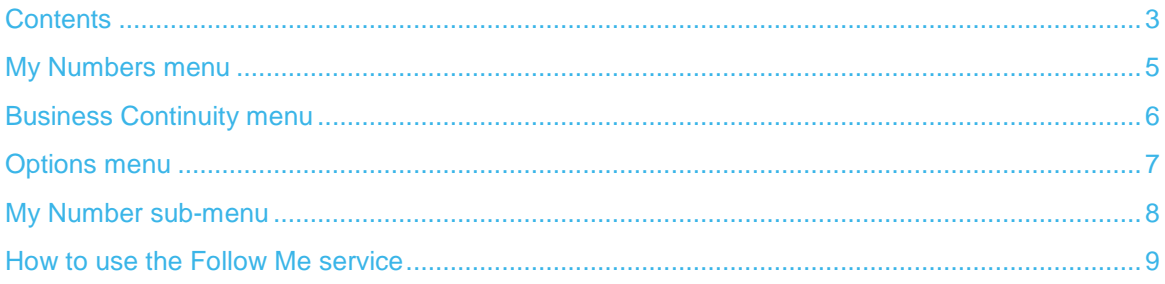

# <span id="page-4-0"></span>My Numbers menu

The SIP Trunk Call Manager app offers users an additional way to access a subset of inbound routing functionality as subscribed at [www.siptrunkcallmanager.com.](http://www.siptrunkcallmanager.com/) Once logged in users are greeted with a list of DDI numbers from their company account, a Business Continuity tab to filter numbers that have an active or inactive validated DR call plan and an options tab containing information about the app, a help section and the logout option.

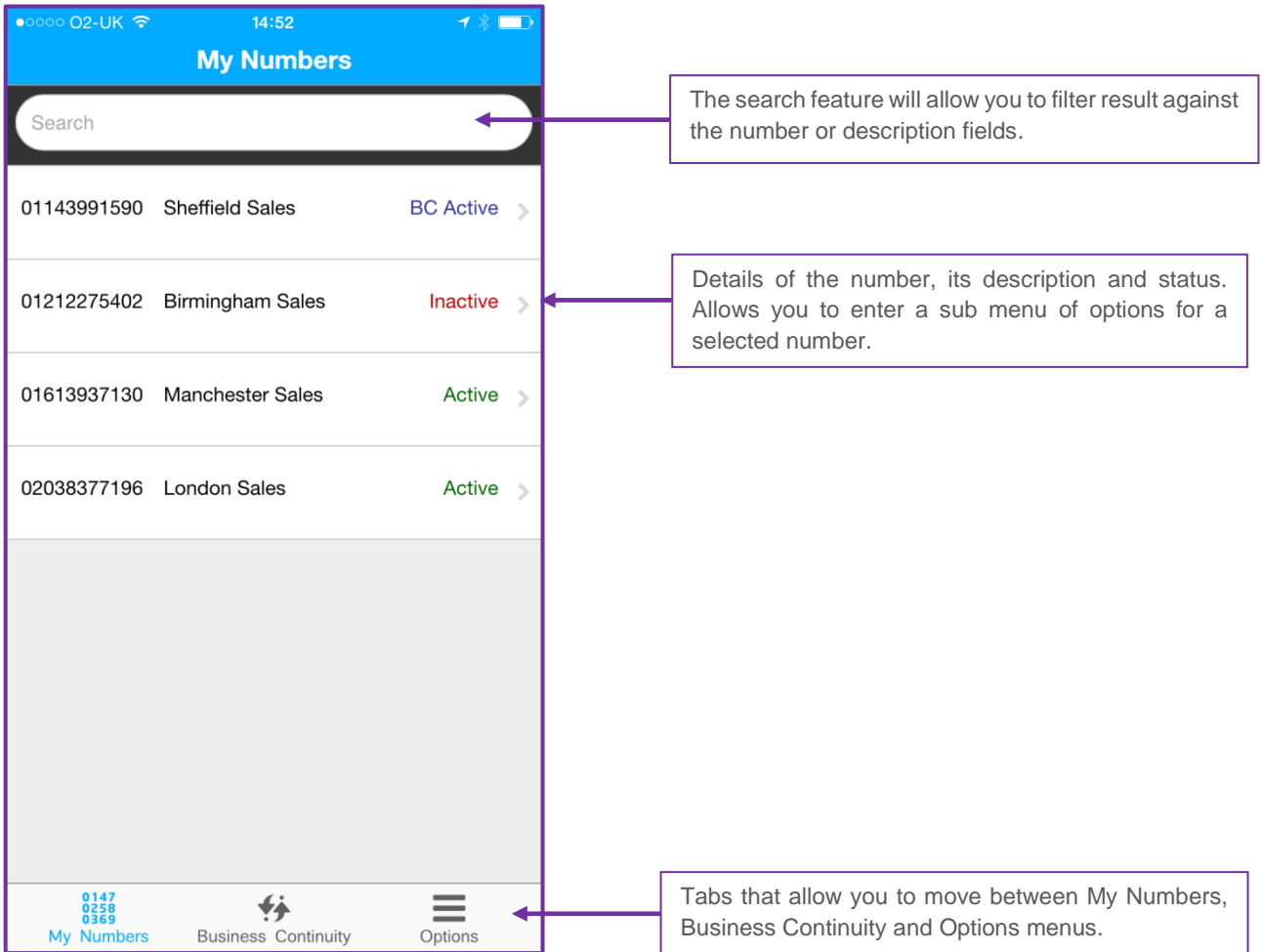

## <span id="page-5-0"></span>Business Continuity menu

The Business Continuity screen on the app provides a user with on the move two click activation of predefined and validated DR plans created on the Inbound Portal. The screen displays them in two states, active or inactive, and allows for quick and simple activation or deactivation of the DR plan. Deactivation restores the previously active Stored Call Plan.

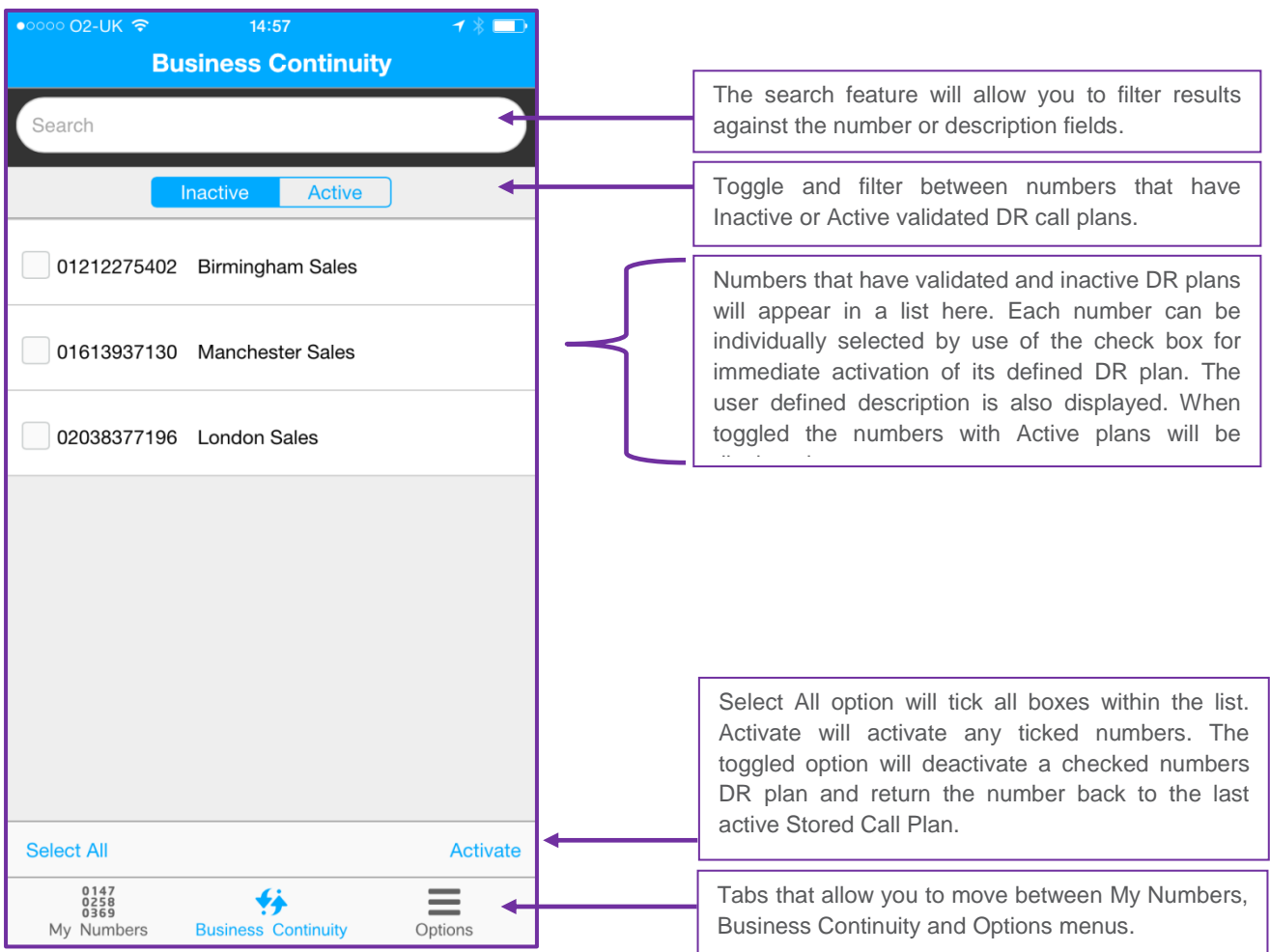

# <span id="page-6-0"></span>Options menu

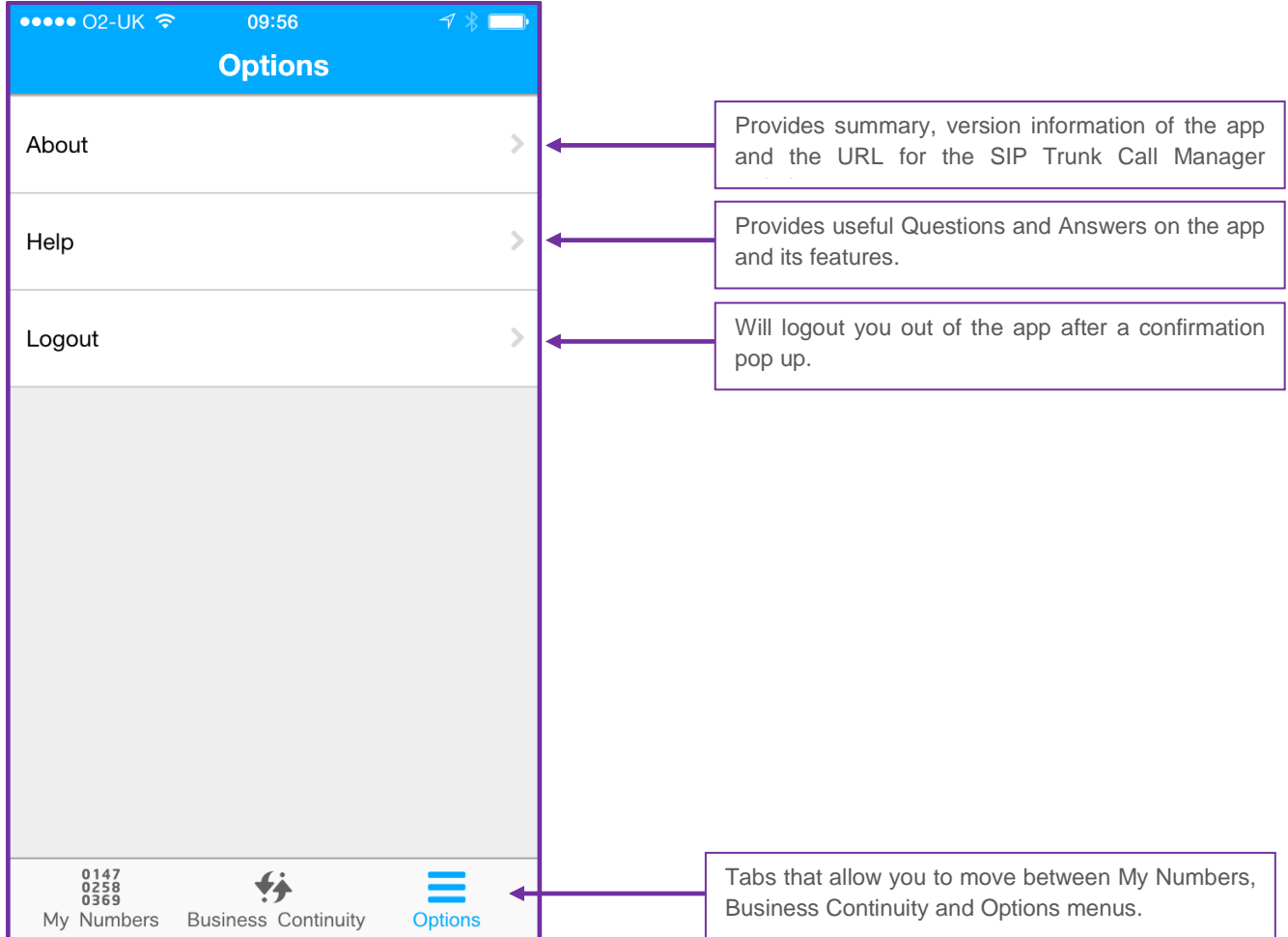

# <span id="page-7-0"></span>My Number sub-menu

The My Number sub-menu gives the user access to a range of services that can be activated or viewed from a smart device whilst on the move.

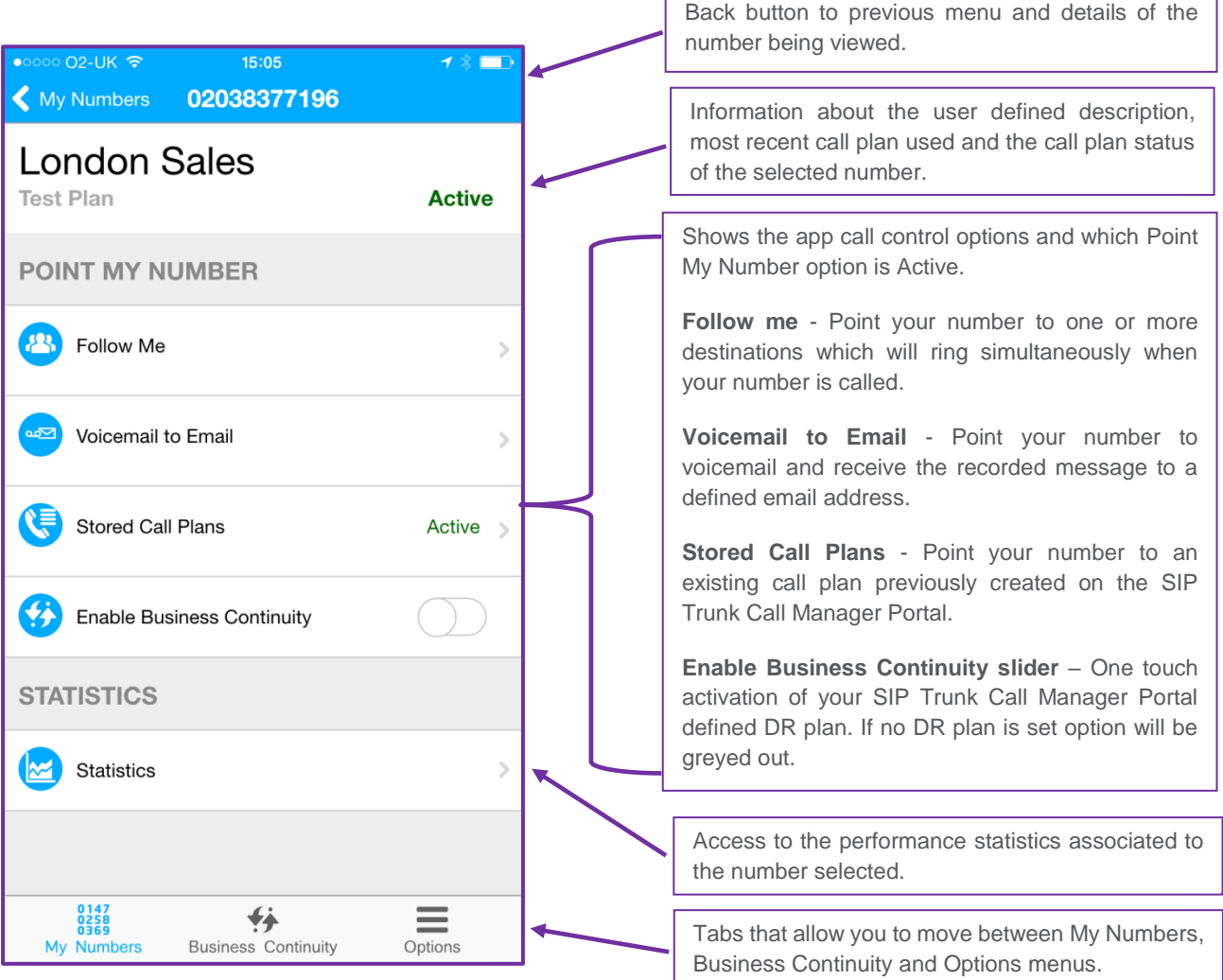

#### <span id="page-8-0"></span>How to use the Follow Me service

The Follow Me service is exclusive to the app and allows you to point your number up to three destinations which will ring simultaneously when the inbound number is called. You can enter a number freehand or select from your contacts list.

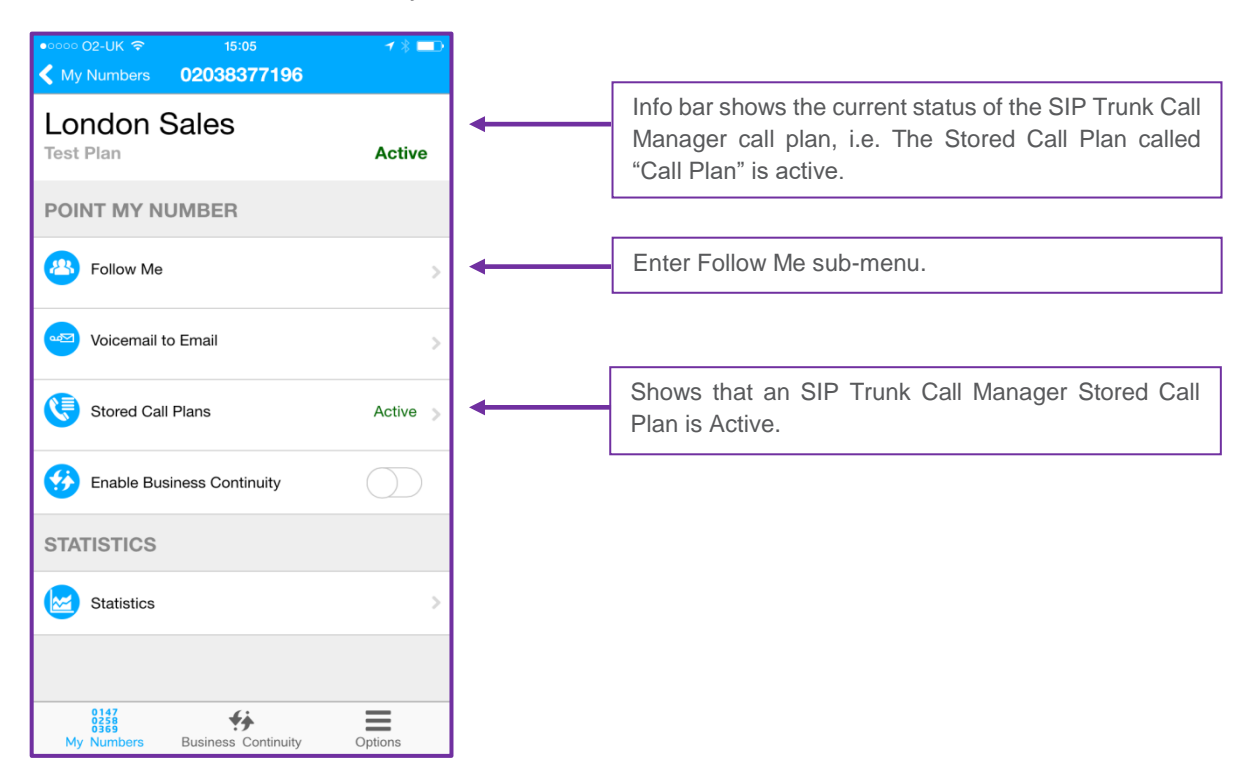

You will now presented with the Follow Me menu screen

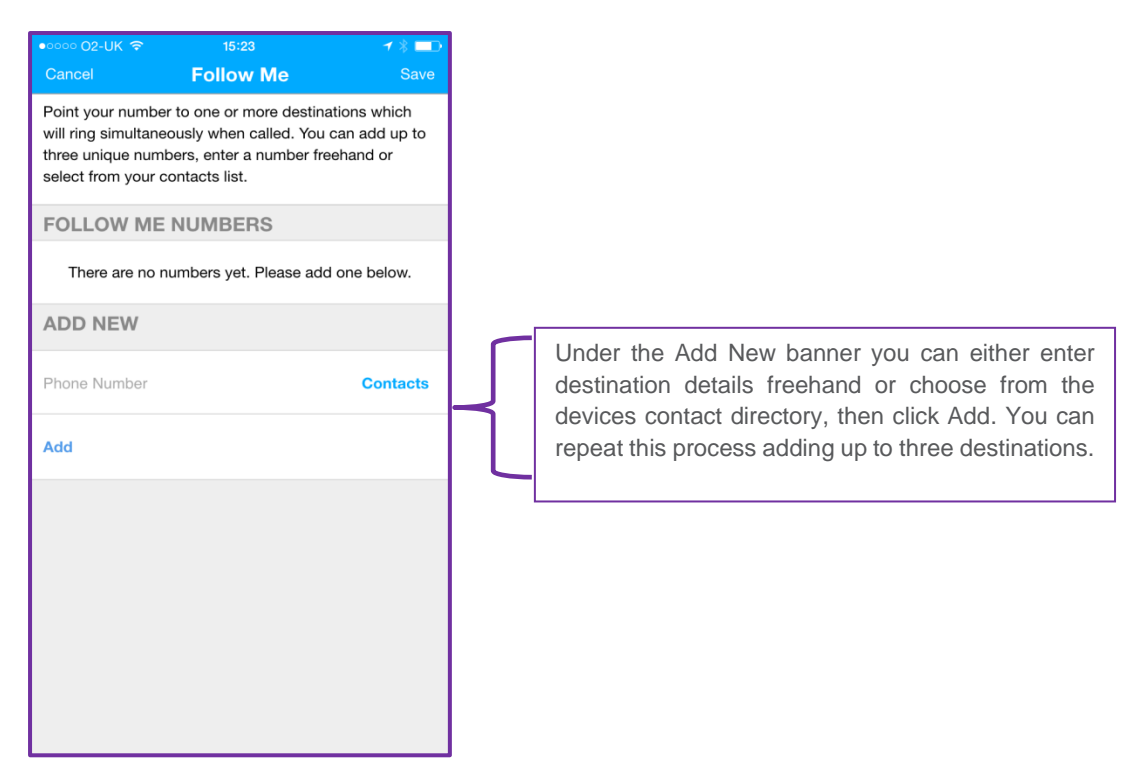

You can add up to three destination numbers.

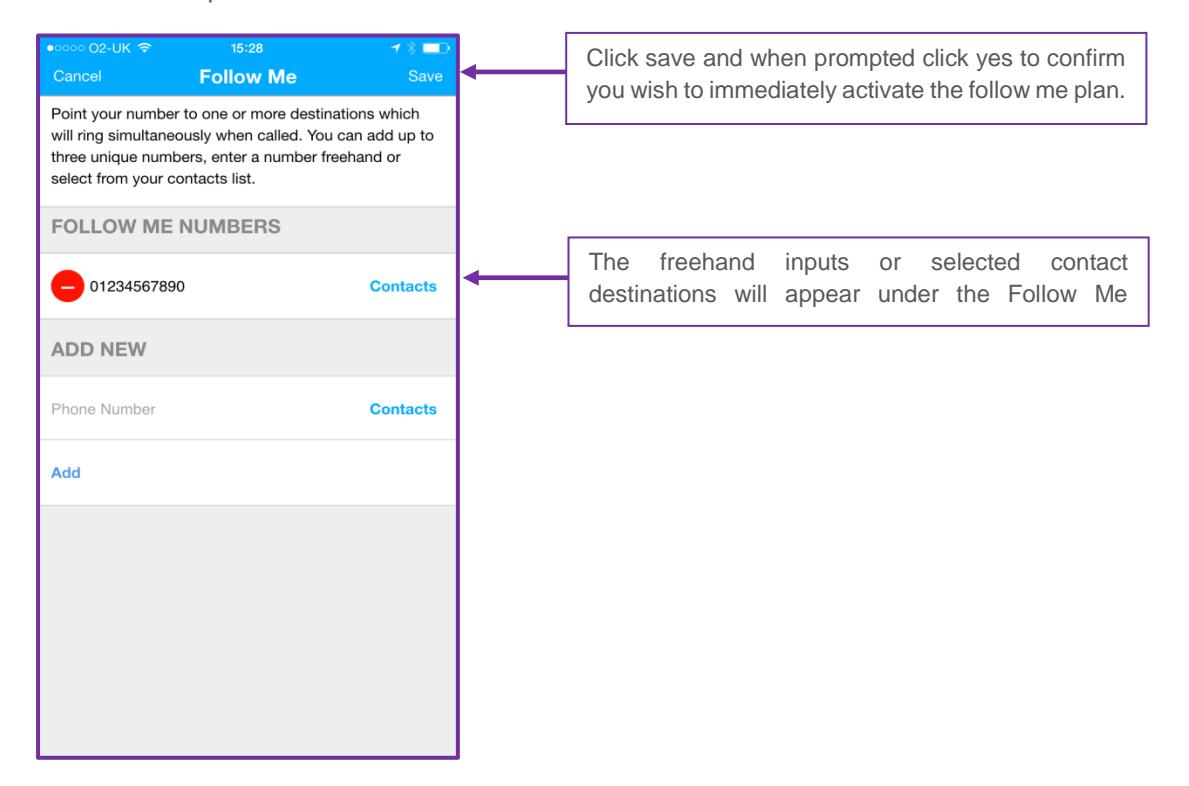

The Follow Me plan will be immediately activated and the app will return you to the My Number menu.

SIP Trunk Call Manager iPhone User Guide V1.0